## **Grundfos CDX Útmutató**

Az *'MDS Request'* megválaszolása – 4.0 verzió

Ez az útmutató végigvezeti Önt az *'MDS Request'* megválaszolásának lépésein a CDX rendszerben. Ezzel megkezdi a 'Grundfos Focus List'-jén található kémiai rendeleteknek való megfelelést. A 'Grundfos Focus List' részleteiről a '[Focus List Excel Sheet](https://www.grundfos.com/content/dam/Global%20Site/About%20us/2016/doingbusiness/Group%20Purchase/Grundfos%20Restricted%20Substance%20List%20-%20Focus%20List%2010.1.xlsx)'-en olvashat bővebben, ahol megtalálja az összes idevonatkozó kémiai rendelkezést, valamint az azokban foglalt kémiai anyagok teljes listáját.

Ha bármilyen kérdése merülne fel a CDX rendszert, vagy a Focus List-et illetően, forduljon Hozzánk bizalommal az alábbi email címen: [focus-list@grundfos.com.](mailto:focus-list@grundfos.com)

## Tartalomjegyzék:

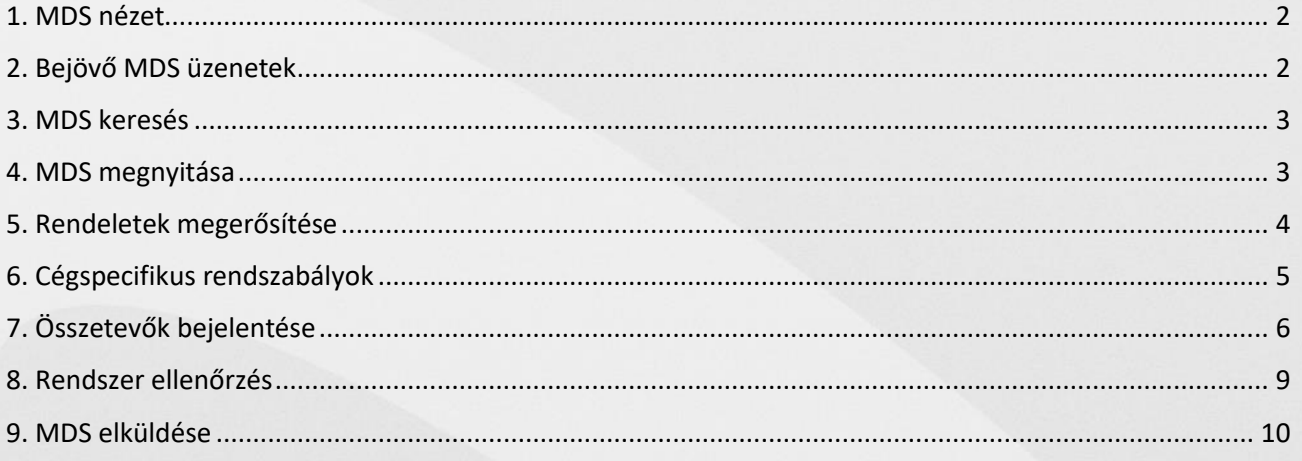

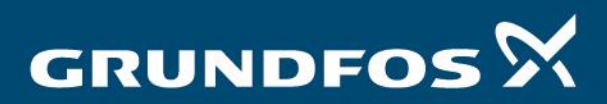

be think innovate

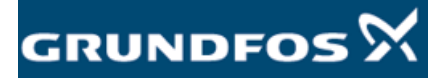

Reply to MDS request - version 4.0

<span id="page-1-1"></span><span id="page-1-0"></span>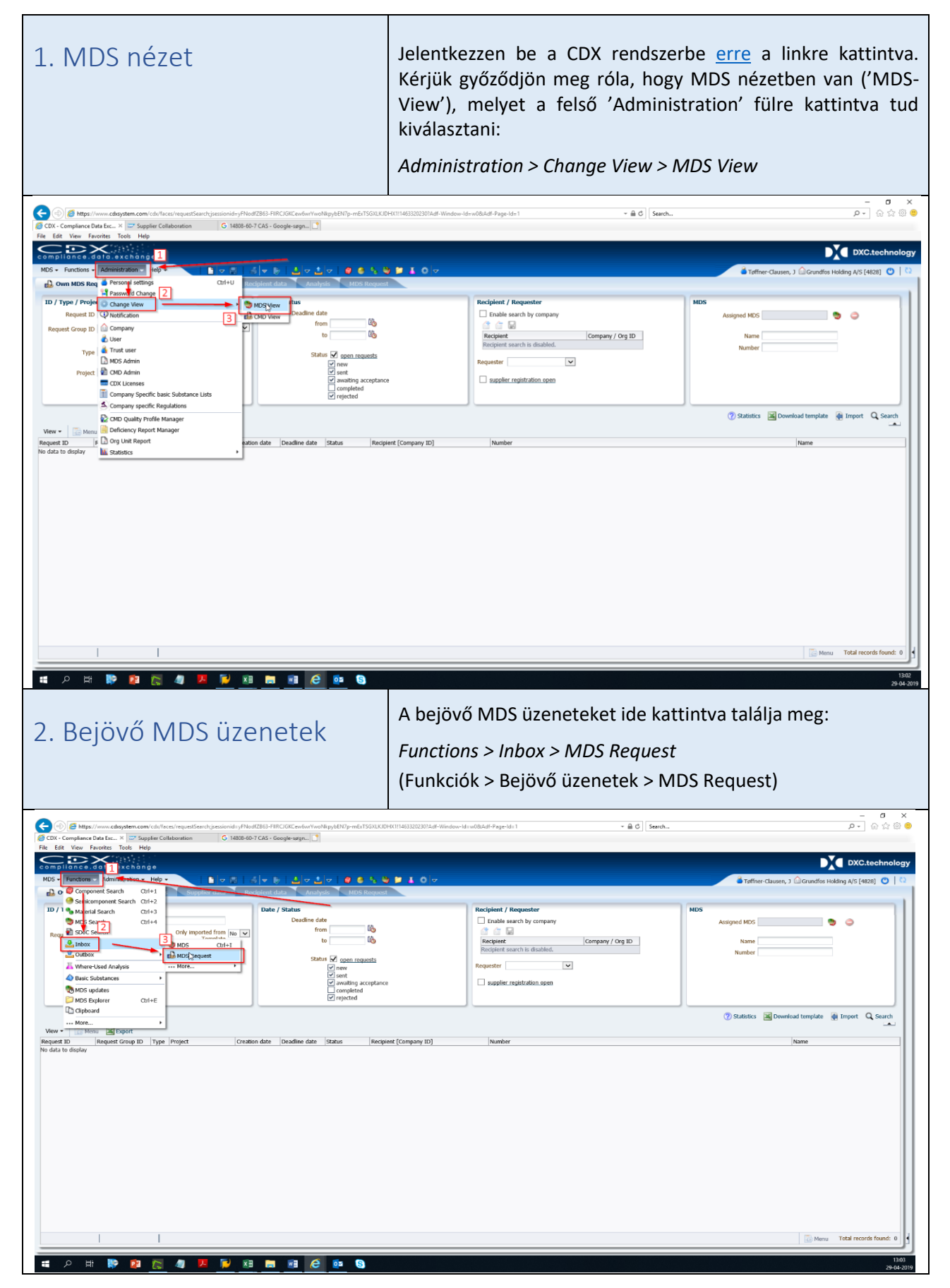

**2**

<span id="page-2-0"></span>3. MDS keresés Kattintson a 'Search' (Keresés) gombra a képernyő jobb szélén, és az összes nyitott *'MDS Request'* meg fog jelenni a zöld színnel jelölt helyen.

<span id="page-2-1"></span>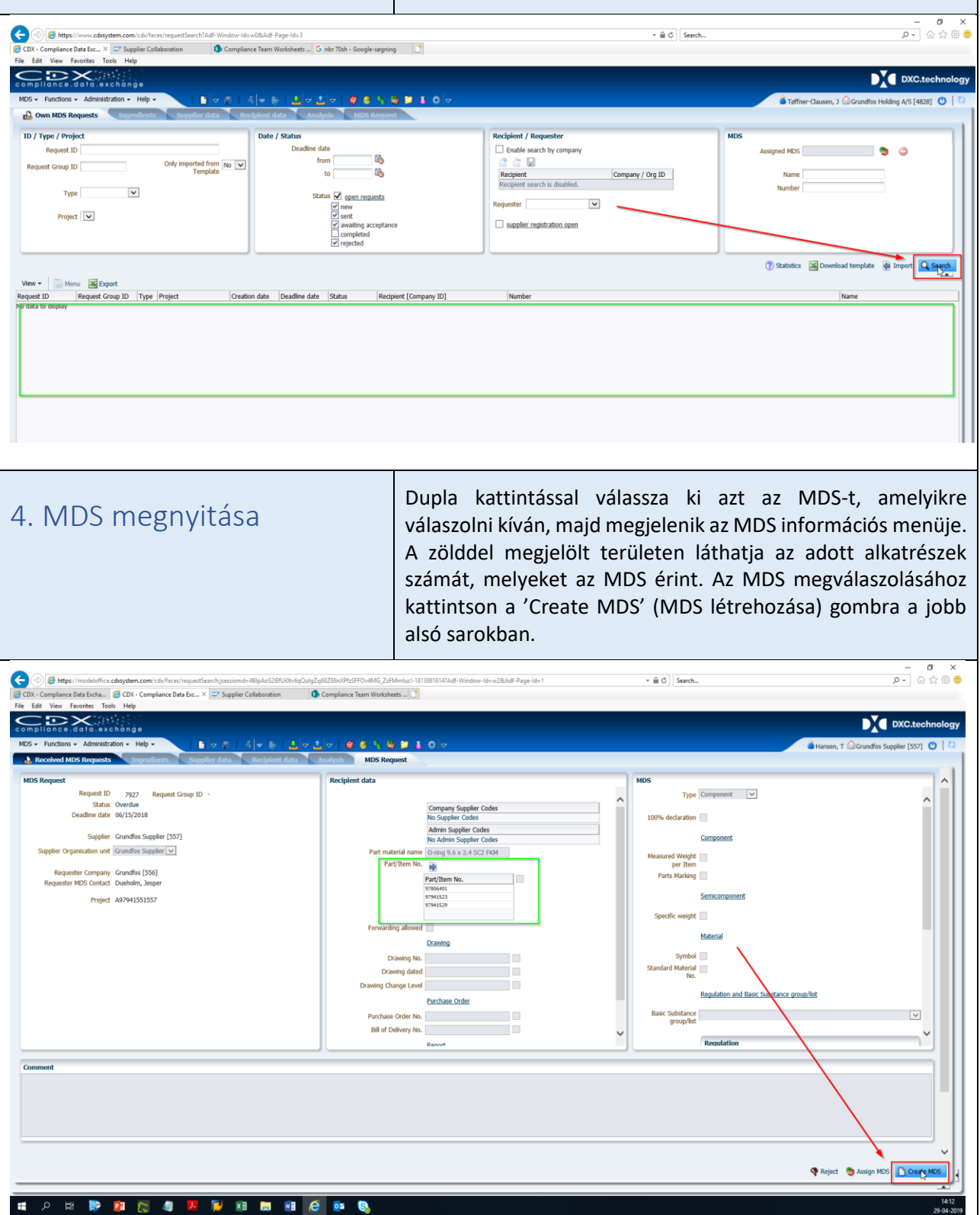

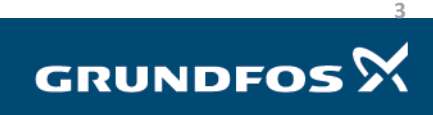

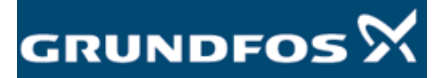

<span id="page-3-0"></span>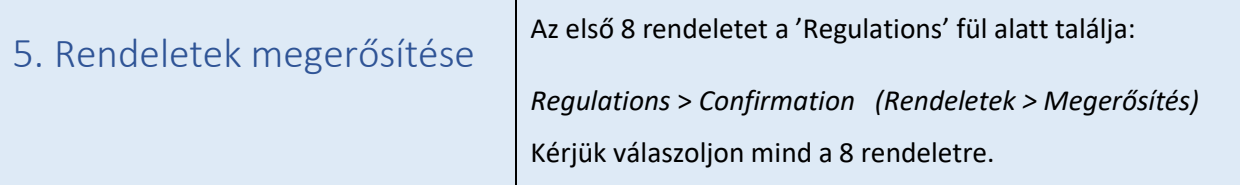

Minden rendelet megválaszolása szükséges, mivel termékeinket a rendeletek által szabályozott régiókban értékesítjük.

Kérjük kövesse az alábbi iránymutatást a kérdések megválaszolásához:

- Ha megfelel a rendszabálynak, kérjük válassza a 'Yes'-t.
- Ha nem felel meg a rendszabálynak, kérjük vegye fel a kapcsolatot a Grundfos Megfelelési kapcsolattartójával, vagy írjon emailt a [focus-list@grundfos.com](mailto:focus-list@grundfos.com) email címre, elmagyarázva a részleteket, hogy hatékonyabban segíthessünk Önnek megoldást találni.
- Amennyiben egy rendszabály nem vonatkozik a termékére, kérjük jelölje meg a 'Not Applicable' választ. Példa erre a 'Batteries' (Elemek) rendelet, egy csavar vagy kábel esetében.
- Jelölje meg a 'No obligation to declare' ('Nincs kötelezettségem bejelenteni') választ minden rendeletnél a 'Relevant Data Provided' oszlopban.

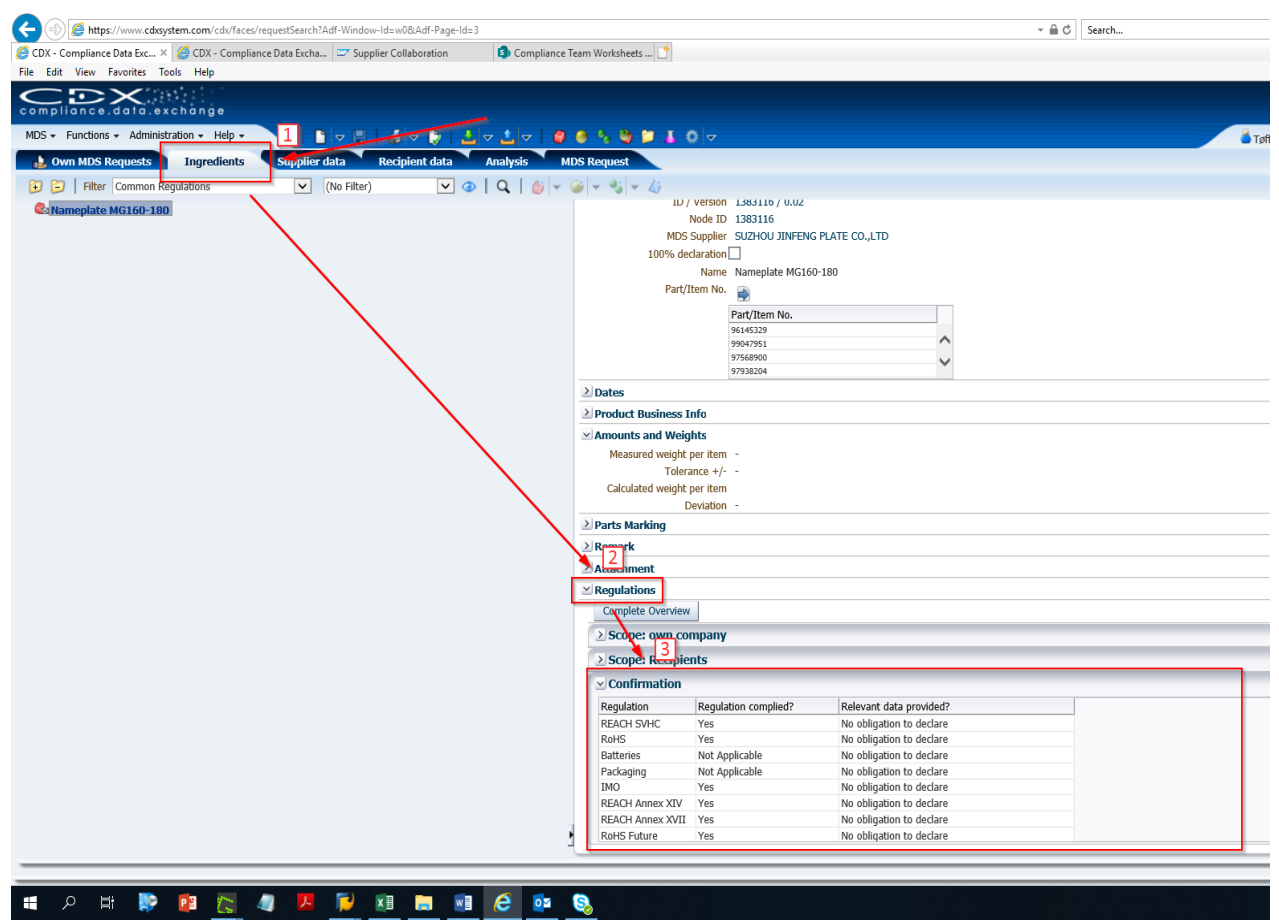

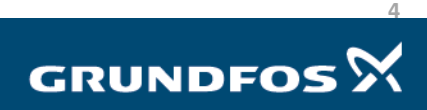

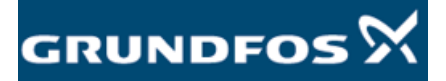

Reply to MDS request - version 4.0

<span id="page-4-1"></span><span id="page-4-0"></span>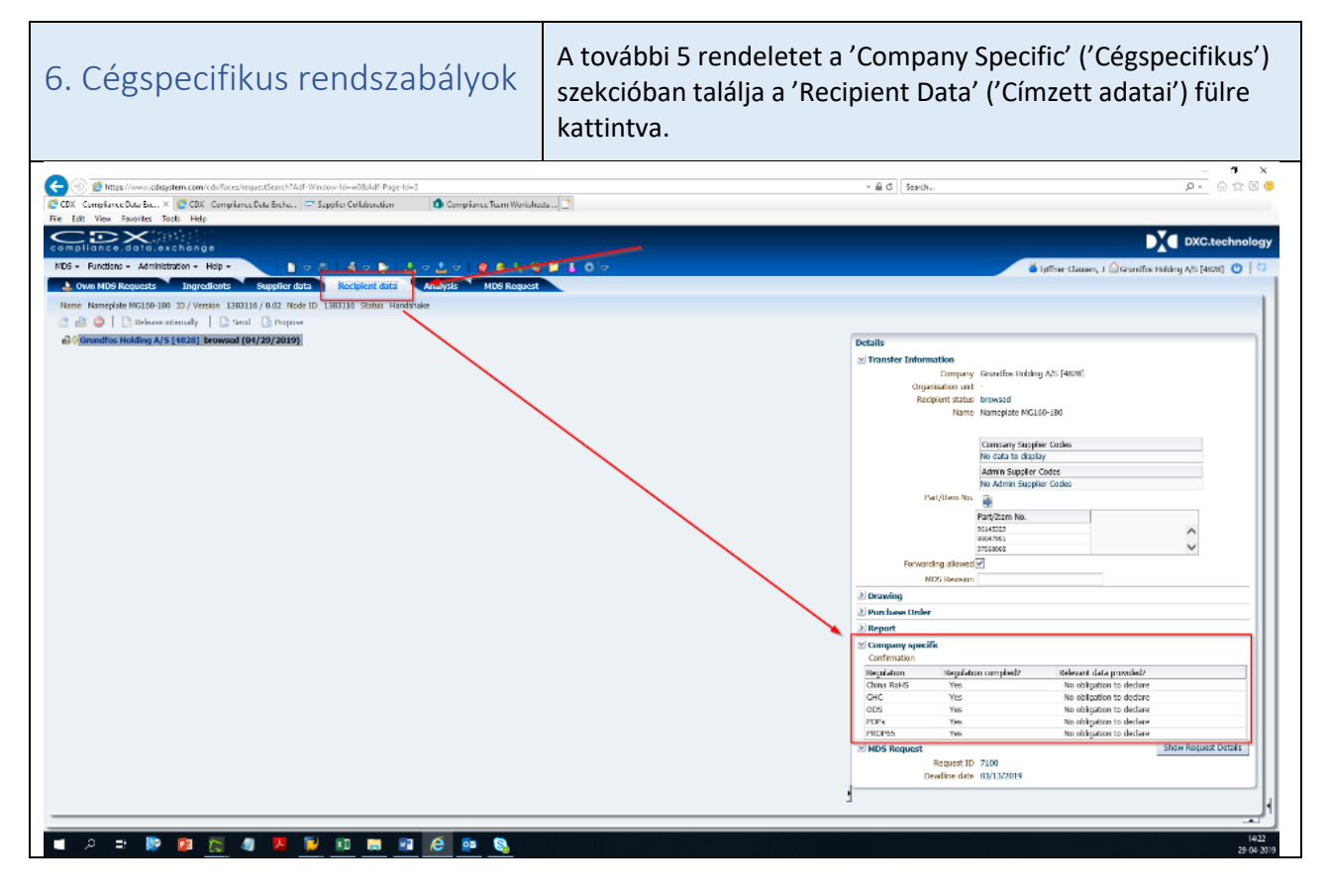

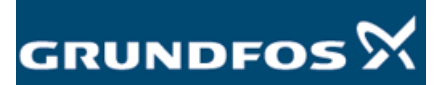

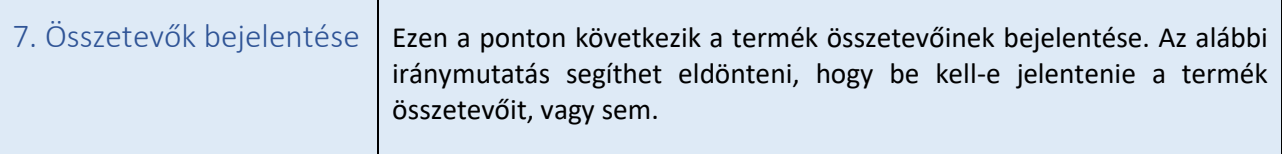

Amennyiben a terméke nem tartalmaz a 'Focus List'-en található összetevőt, mely a megengedett határtérték felett lenne, úgy kérjük hagyja ki ezt a lépést és a folytassa a 8. ponttal.

Ha a termékében a 'Focus List'-en található összetevő(k) a megengedett határérték feletti koncentrációban van(nak) jelen, úgy mindenképp be kell jelentenie. Akár teljes mértékben, akár csak részlegesen tudja a termék összetételét, minden esetben azt javasoljuk, hogy adja meg ezeket a CDX felületen.

Lehetőség van csak a 'Focus List'-en szereplő összetevők bejelentésére is, másnéven a nem-bejelentés köteles összetevők kihagyására – a kitöltetlen részt automatikusan megfeleltnek fogja minősíteni a rendszer.

Példa egy rozsdamentes acél csavar esetén:

 $\nabla$   $\mathbf{B}$  Rolt  $\nabla$   $\rightarrow$  AISI 316 10.0 - 14.0% Nickel %

A nikkel az egyetlen 'Focus List'-en szereplő összetevő a rozsdamentes acélban. A fennmaradó összetevőket szükségtelen bejelenteni, azok automatikusan 'nem-bejelentés köteles'-nek lesznek megjelölve a rendszerben.

## **Hogyan építsük fel az összetételt az 'MDS-Tree'-ben (MDS-fa):**

Az 'MDS-Tree' 'komponens' blokkokból ('Component'), 'rész-komponens' blokkokból ('Semicomponent'), 'anyag' blokkokból ('Material') és 'alap összetevő' blokkokból ('Basic Substance') áll:

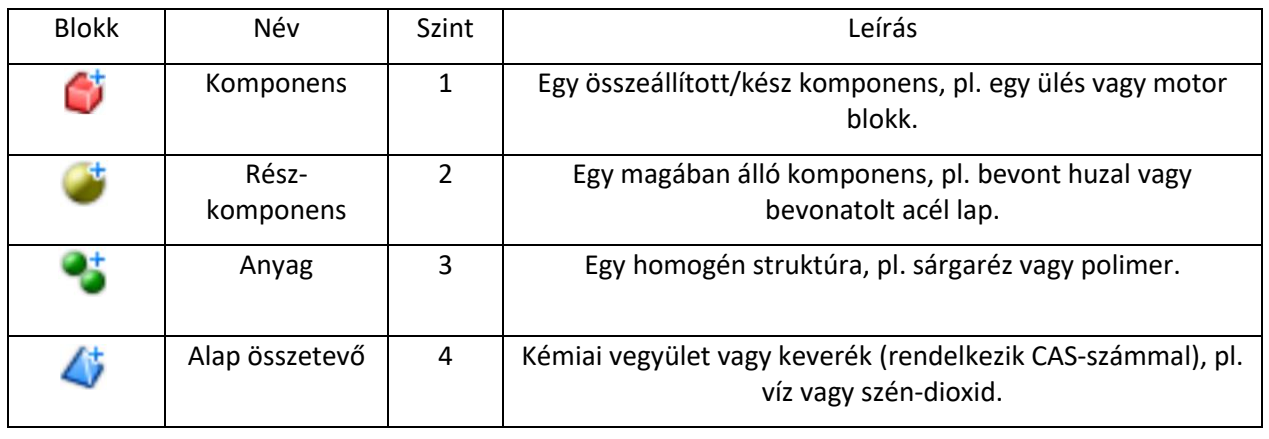

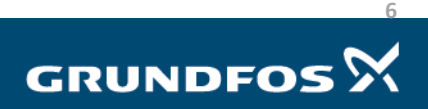

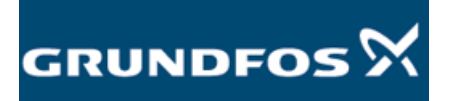

A fát a bal felső sarokban található 'Component' gombra kattintva a jobb egér gombbal kezdheti el felépíteni, és az 'Add' gombbal tud hozzáadni összetevőket:

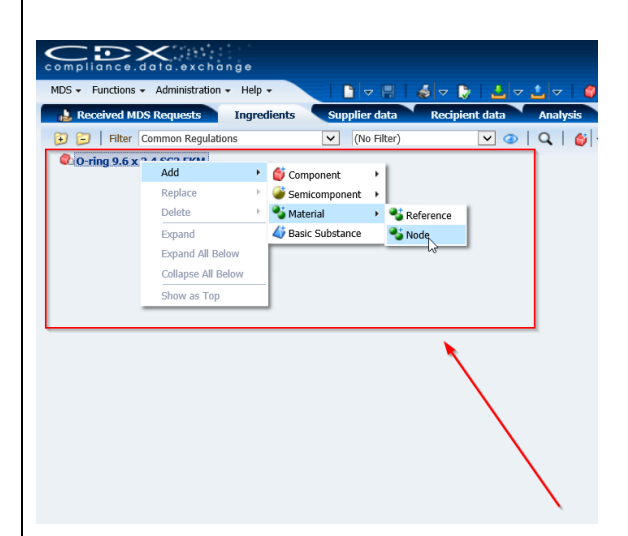

Amikor szinteket szeretne hozzáadni az MDS-fához, a 'Node' (Csomópont) és 'Reference' (Referencia) opciók közül választhat.

- A 'Node' csak az Ön által kiválasztott blokkot adja hozzá a fához.
- A 'Reference' egy előre elmentett/összeállított blokkot ad hozzá a fához. A CDX felületen többféle előre lementett standard 'Anyag' blokkból választhat. Ez nagy segítség lehet a fémek esetében, mivel a legtöbb EN és AISI standard megtalálható ezek között.

Minden egyes blokknál szükséges a súly/koncentráció megadása. Bal egér gombbal kattintson a blokkra, majd az 'Amounts and Weights' menü pontra a képernyő jobb oldalán.

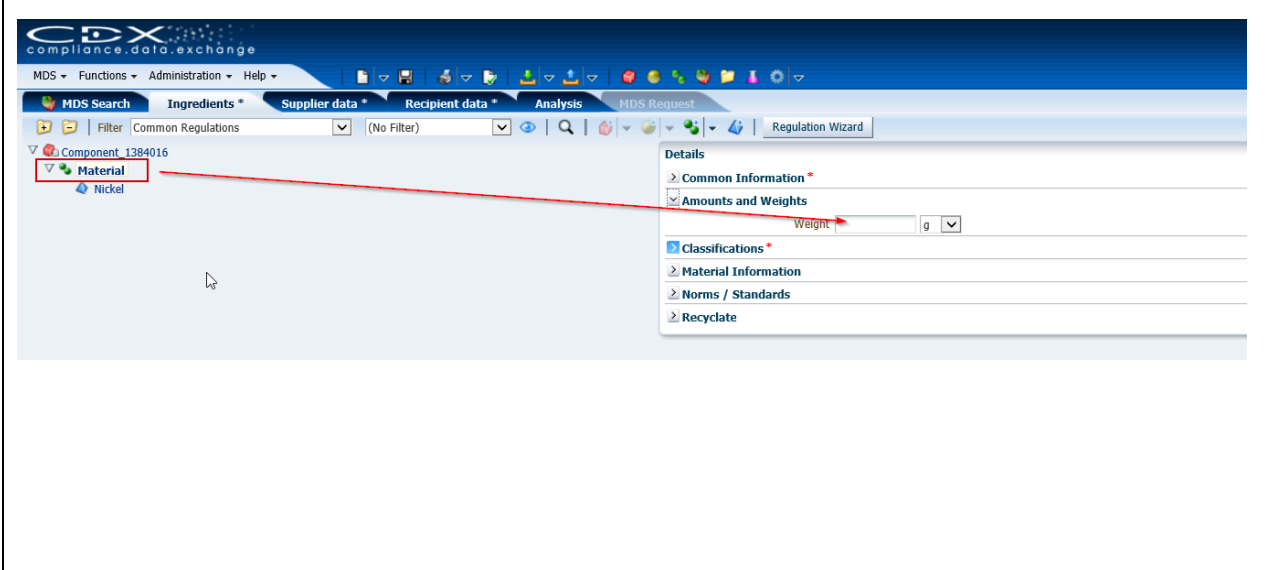

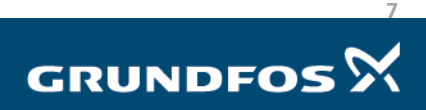

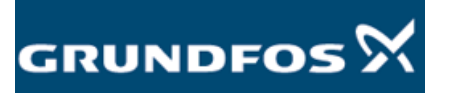

Minden anyagot amit hozzáad, be kell sorolni a 'Classification' fülnél, amit bal egér gomb kattintással ér el a 'Material' fülre kattintva, majd a képernyő jobb oldalán megjelenik a 'Classification' fül.

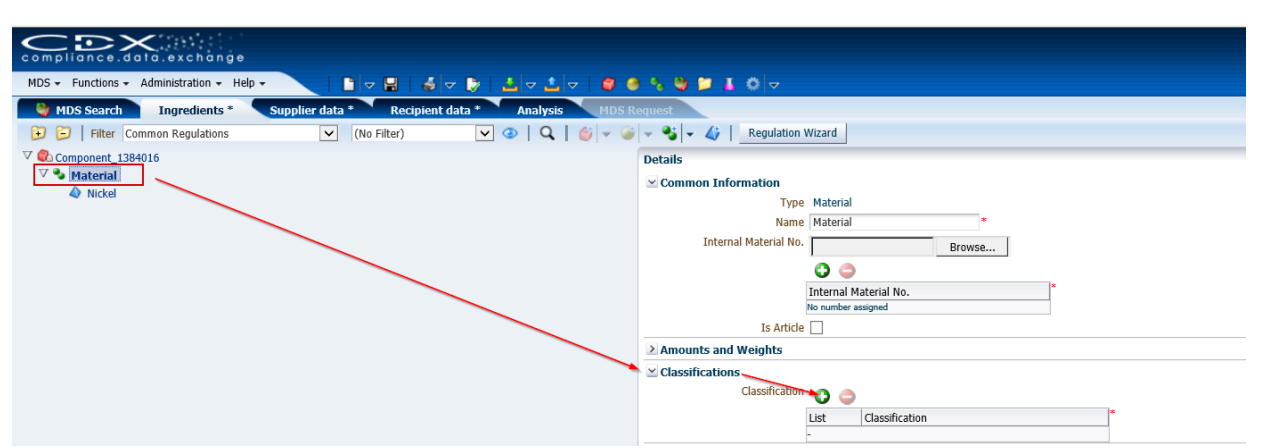

A besorolást a zöld plusz jellel választhatja ki. Válassza ki az 'IMDS classification'-t a menü tetején, valamint győződjön meg róla, hogy a menü alján található négyzet ne legyen bejelölve, ahogy az alábbi képen is látható:

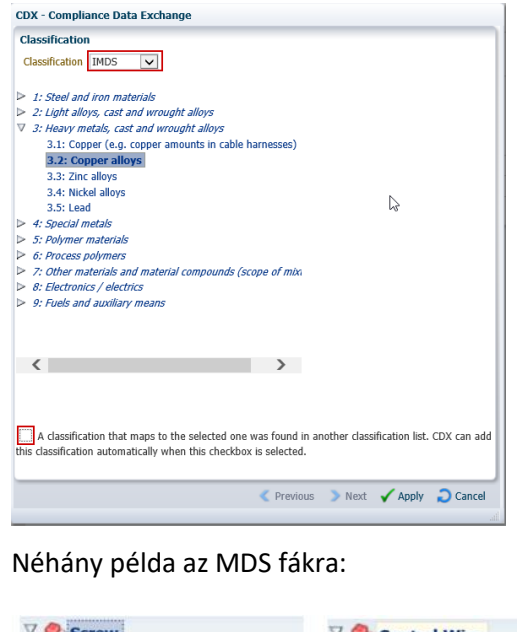

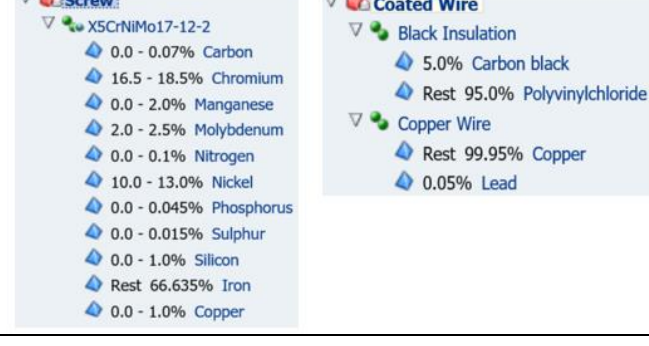

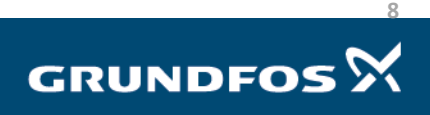

Reply to MDS request - version 4.0

 $\overline{\phantom{a}}$ 

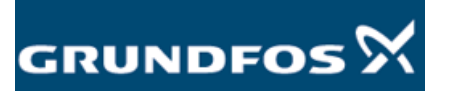

<span id="page-8-0"></span> $\mathbf{r}$ 

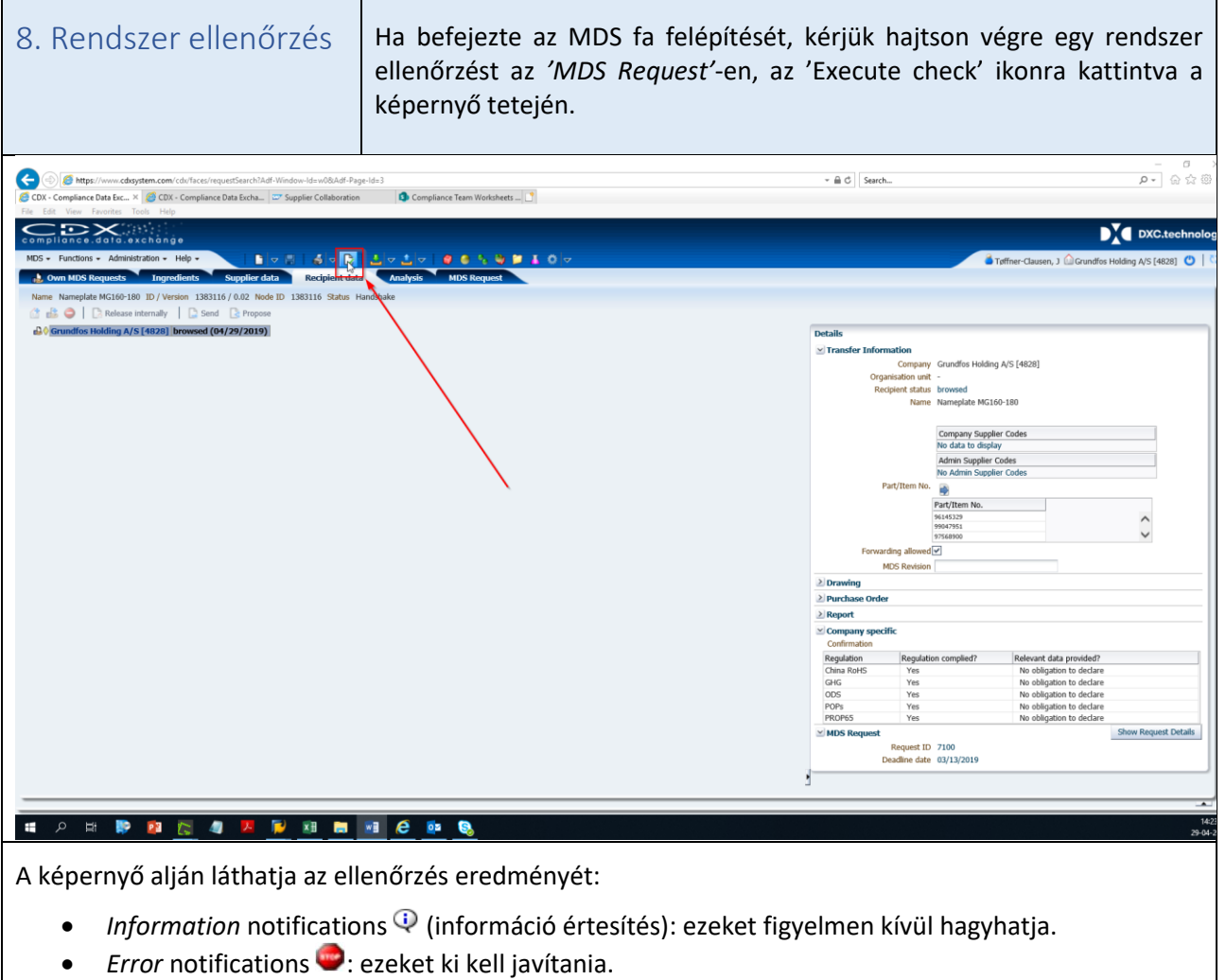

Kattintson duplán a hiba értesítésre, hogy láthassa hol van a probléma. Az 'Execute check' ikonra kattintva ellenőrizheti újra, hogy sikerült-e elhárítani a problémát.

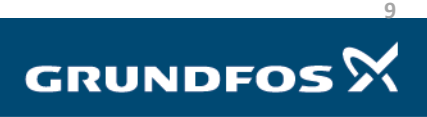

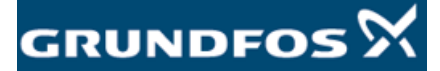

Ē,

<span id="page-9-0"></span>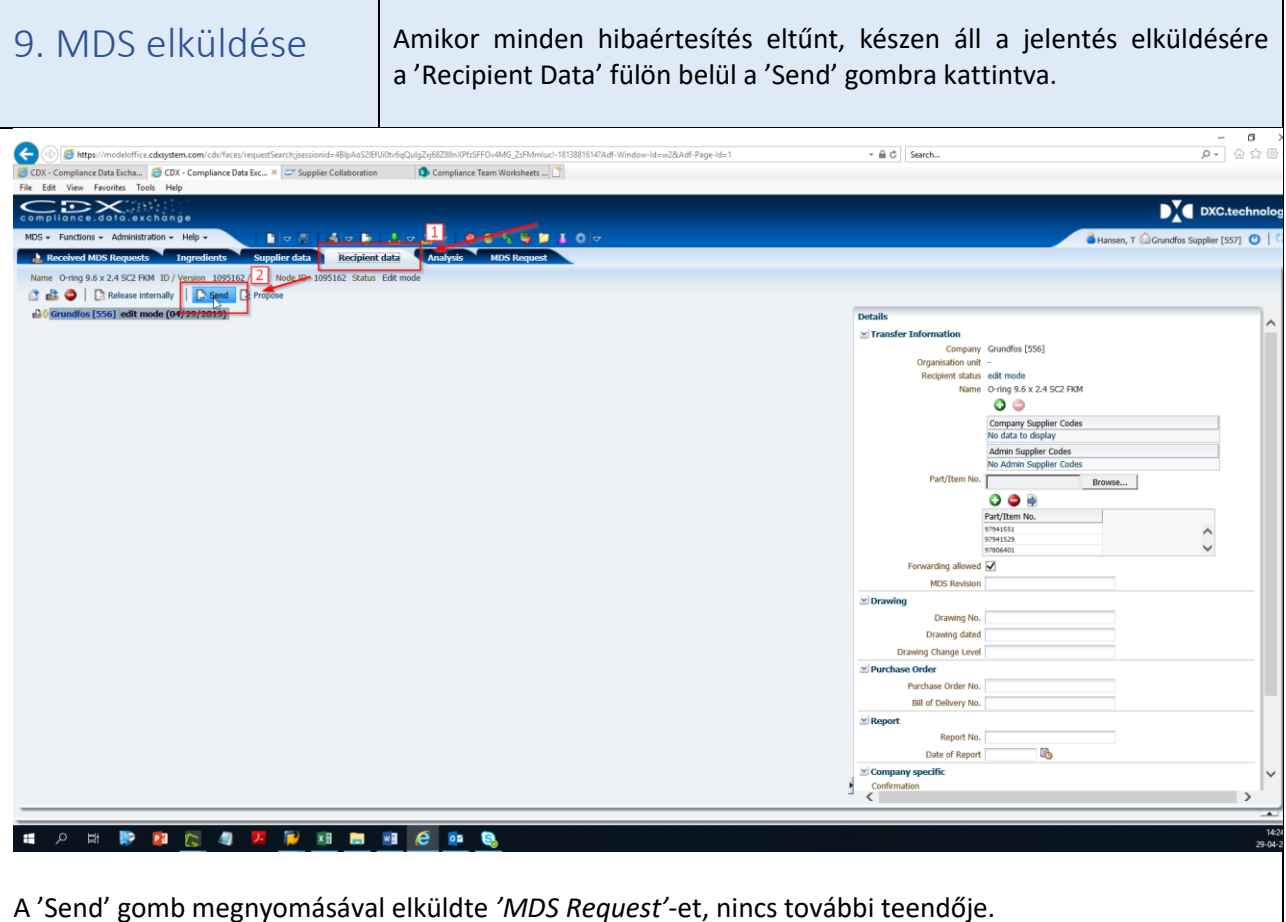

Ha bármilyen kérdése merülne fel a CDX-el vagy Focus List-el kapcsolatosan, kérjük forduljon Hozzánk bizalommal a [focus-list@grundfos.com](mailto:focus-list@grundfos.com) e-mail címen.

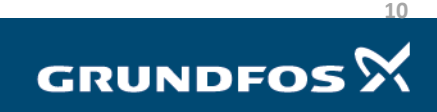